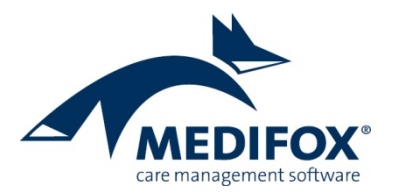

## **Personalgruppen in Tätigkeitsbereiche unterteilen**

## **Hintergrund**

In der Praxis werden Mitarbeiter meistin Personalgruppen wie z.B. Pflege oder Verwaltung unterteilt. Innerhalb dieser Personalgruppen werden wiederum unterschiedliche Aufgaben bzw. Tätigkeiten durchgeführt. Um genau planen und anschließend auswerten zu können, wie viel Arbeitszeit innerhalb einer Personalgruppe für bestimmte Tätigkeiten aufgewendet wird, können Sie auch in MediFox stationär Personalgruppen in Tätigkeitsbereiche unterteilen. Diese Anleitung zeigt Ihnen an einem praktischen Beispiel auf, wie Sie Personalgruppen mit Tätigkeitsbereichen anlegen und verwalten.

## **Konfiguration**

**1.** Rufen Sie in MediFox stationär den Bereich *Administration / Kataloge / Verwaltung / Personalgruppen* auf. Wählen Sie hier eine Personalgruppe aus, die Sie in Tätigkeitsbereiche unterteilen möchten. In diesem Beispiel soll der Personalgruppe "Pflege und Betreuung" der Tätigkeitsbereich "Qualitätsmanagement" zugewiesen werden. Klicken Sie dafür unter "Tätigkeitsbereiche" auf das Pluszeichen. Geben Sie dann eine Abkürzung und Bezeichnung für den Tätigkeitsbereich ein. In diesem Beispiel lautet die Abkürzung "OM" und die Bezeichnung "Qualitätsmanagement". Speichern Sie Ihre Einstellungen anschließend.

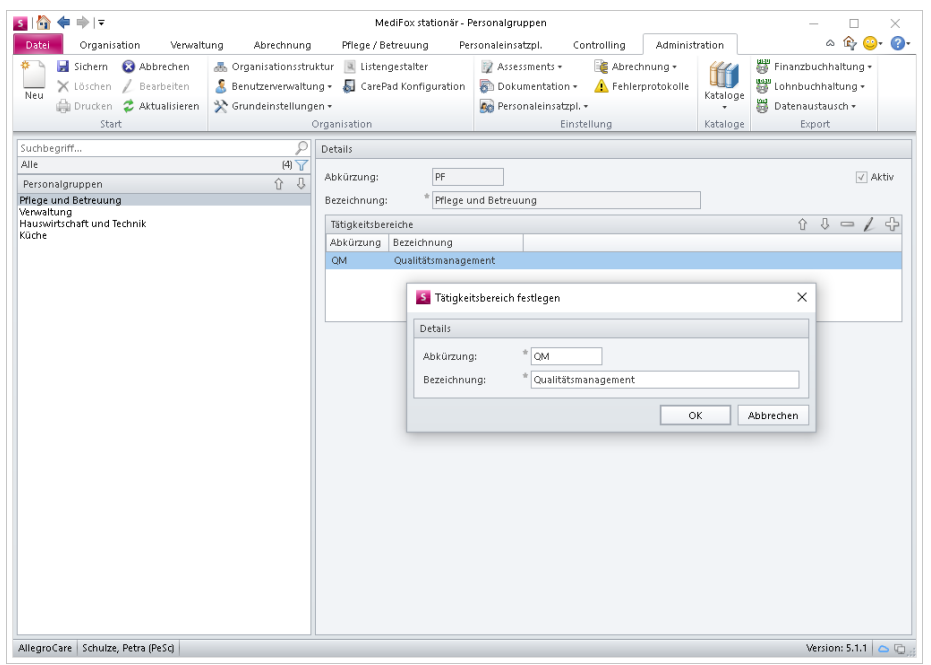

**2.** Wechseln Sie nun in den Bereich *Administration / Personaleinsatzplanung / Dienstarten*. Legen Sie hier eine neue Dienstart für den Tätigkeitsbereich "Qualitätsmanagement" an. Als Abkürzung und Bezeichnung der Dienstart können Sie wieder "QM" und "Qualitätsmanagement" vergeben. Grundsätzlich konfigurieren Sie diese Dienstart genau wie einen regulären Dienst. Wichtig ist, dass Sie der Dienstart unter "Personalgruppen" die Personalgruppe mit dem jeweiligen Tätigkeitsbereich zuweisen, in diesem Fall "Pflege und Betreuung (Qualitätsmanagement)".

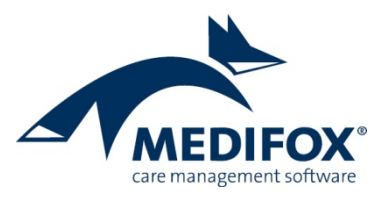

Wenn für den Dienst immer eine feste Dauer wie z.B. zwei Stunden vorgesehen ist, können Sie bei den Vorgabewerten unter "Dienstzeiten" z.B. 15:00 bis 17:00 Uhr eintragen. Sollten die Zeiten dagegen flexibel sein, können Sie auch eine Dienstzeit von z.B. 15:00 bis 15:00 eingeben. Die Dienstzeit beträgt dann 0 Stunden und Sie müssen die tatsächliche Dauer je Dienst später über den Dienstplan angeben.

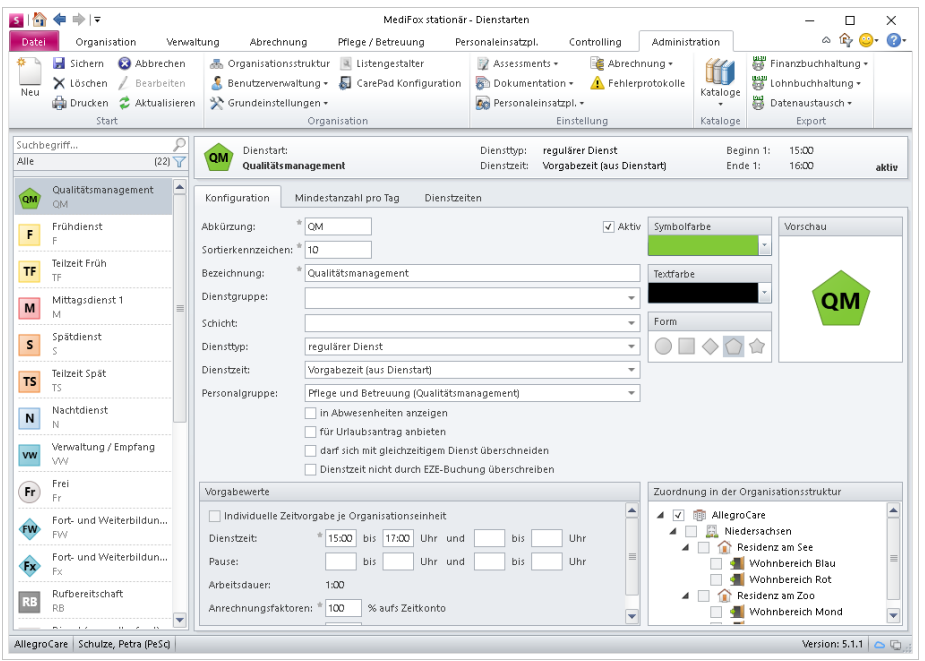

**3.** Rufen Sie den Programmbereich *Administration / Personaleinsatzplanung / Personalschlüssel* auf. Wählen Sie hier Ihren Personalschlüssel aus und bearbeiten Sie diesen. Der Dialog "Personalschlüssel" öffnet sich. Rufen Sie in diesem Dialog das Unterregister "Erweiterte Einstellungen" auf. Im unteren Bereich können Sie nun ebenfalls Tätigkeitsbereiche über das Pluszeichen hinzufügen, um die Personalschlüssel für die Tätigkei-

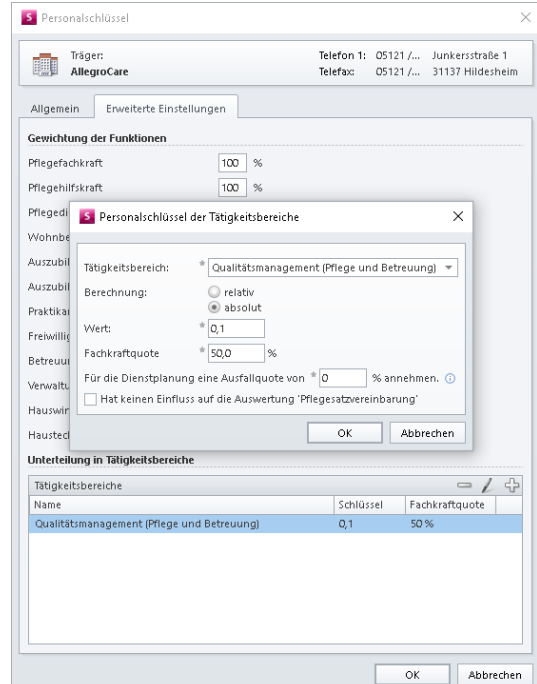

ten festzulegen. In diesem Beispiel wird über das Pluszeichen der Tätigkeitsbereich "Qualitätsmanagement (Pflege und Betreuung)" hinzugefügt. Als Berechnung wird ein absoluter Wert von 0,1 angenommen, was bei einer 40- Stunden-Woche insgesamt 4 Stunden für diesen Tätigkeitsbereich entsprechen würde. Beispielhaft wird außerdem eine Fachkraftquote von 50 Prozent und eine Ausfallquote von 0 Prozent angenommen. Speichern Sie auch diese Einstellungen. Sie haben die Konfiguration nun abgeschlossen.

**GmbH** traße 1 ildeshein

Telefon: 0 51 21.28 29 1-0 Telefax: 0 51 21, 28 29 1-99 info@medifox.de E-Mail: Internet: www.medifox.de

Sparkasse Hildesheim BLZ 259 501 30 Konto Nr. 681 681

IBAN-Nummer: DE08 2595 0130 0000 6816 81 BIC/SWIFT-Code: NOLADE21HIK USt-Id: DE 273 172 894

Seite 2 von 3 AG Hildesheim HRB 202124, Geschäftsführung: Christian Städtler. Dr. Thorsten Schliebe

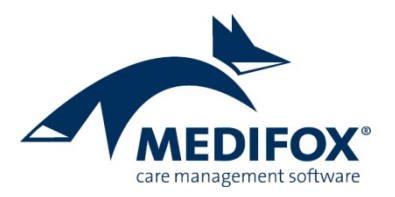

## **Anwendung**

**1.** Rufen Sie nach erfolgter Konfiguration den Dienstplan auf. Verplanen Sie hier die Dienstarten für die gewünschten Tätigkeiten. Beispiel: Sie planen für einen Mitarbeiter einen Frühdienst von 08:00 bis 14:59 Uhr und zusätzlich den QM-Dienst von 15:00 bis 17:00 Uhr ein.

2. Wählen Sie im Legendenbereich unterhalb des Dienstplans den Abschnitt "Vollzeitstellen" aus. Hier wird Ihnen nun zusätzlich zur Personalgruppe "Pflege und Betreuung" auch der Tätigkeitsbereich "Oualitätsmanagement" nach Budget, Plan und Differenz aufgeschlüsselt. Auf der rechten Seite werden Ihnen die Werte zudem im monatlichen Durchschnitt aufgezeigt. Auf diese Weise können Sie direkt kontrollieren, ob Sie Ihre gewünschte Planung einhalten und der jeweilige Tätigkeitsbereich entsprechend ausgefüllt wird.

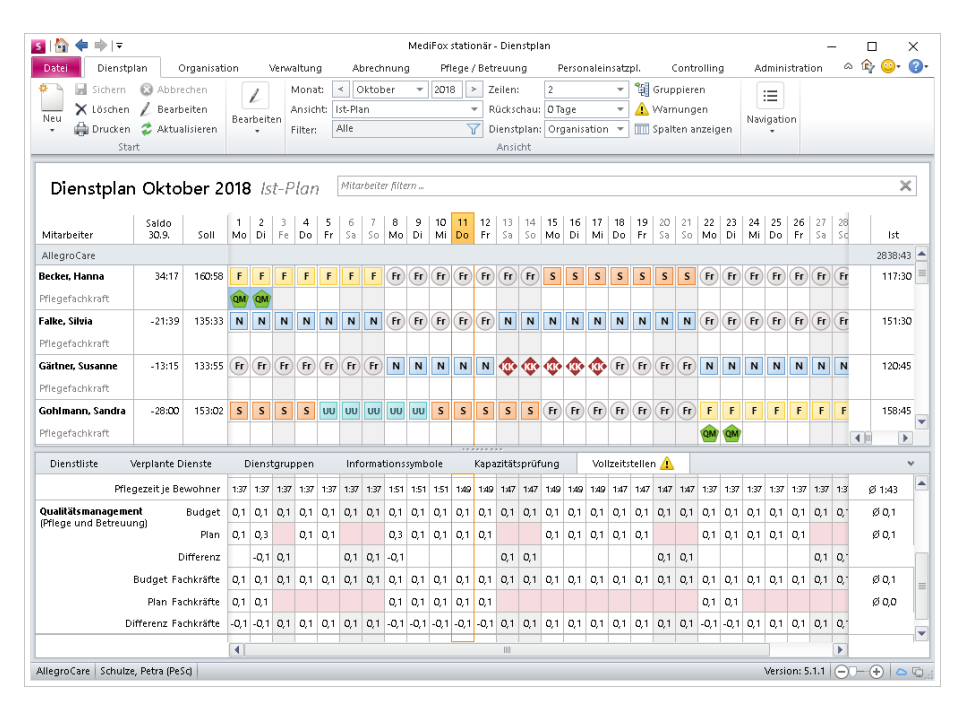

**Bitte beachten Sie:** Die für den Tätigkeitsbereich definierten Zeiten werden aus dem Hauptbereich der Personalgruppe abgezogen. In diesem Beispiel ist in der Vollzeitstellen-Auswertung der Personalgruppe "Pflege und Betreuung" also nicht mehr der Tätigkeitsbereich "Qualitätsmanagement" enthalten, sondern wird darunter separat aufgeführt.

Der je Tag angezeigte Wert berechnet sich folgendermaßen: **0,1** (Personalschlüssel je Tag) **x 5** (Werktage der Woche einer VZ-Stelle) **/ 7** (Tage der Woche) **= 0,071** (gerundet auf 0,1 = angezeigter Wert)

**3.** Sollten Sie bei der Konfiguration des Personalschlüssels für den Tätigkeitsbereich festgelegt haben, dass der Tätigkeitsbereich auch in der Auswertung "Pflegesatzvereinbarung" berücksichtigt werden soll, so berücksichtigt MediFox auch dies. In der entsprechenden Auswertung unter *Organisation / Auswertungen / Mitarbeiter* schreibt MediFox die Arbeitszeiten des Qualitätsmanagements regulär der Personalgruppe "Pflege und Betreuung" zu, da es sich beim Qualitätsmanagement lediglich um einen Tätigkeitsbereich dieser Personalgruppe handelt. Die Auswertung schlüsselt darüber hinaus im Soll-/Ist-Vergleich exakt auf, wie viele Stellen auf die einzelnen Tätigkeitsbereiche der Personalgruppe entfallen. So erkennen Sie genau, ob Ihre internen Ziele eingehalten wurden.

Sparkasse Hildesheim BLZ 259 501 30 Konto Nr. 681 681

IBAN-Nummer: DE08 2595 0130 0000 6816 81 BIC/SWIFT-Code: NOLADE21HIK USt-Id: DE 273 172 894